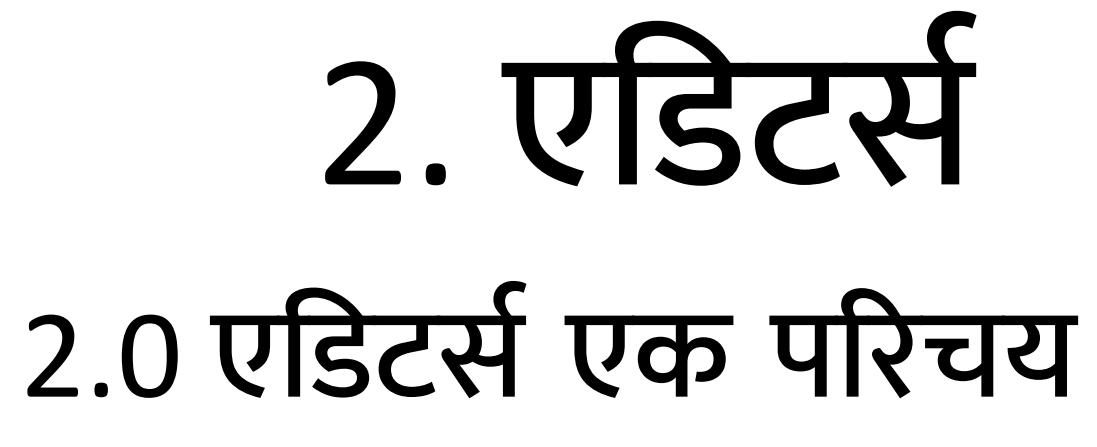

एडिट शब्द एक टेक्स्ट एडिट को र्संदर्भित क नेके लिए किया जाता है, जो एक र्सॉफ्टवेय प्रोग्राम है। टेक्स्ट में अक्षरों शब्दों, वाक्यों और पैराग्राफ को जोड़ने, हटाने और पुनः व्यवस्थित करने की अनुमति देता है।

टेक्स्ट एडिटर्स के कुछ उदाहरण: Notepad - विंडोज टेक्स्ट एडिटर WordPad -. विंडोज टेक्स्ट एडिटर TextEdit - एप्पल कंप्यूटर टेक्स्ट एडिटर Emacs - यह सभी प्लेटफार्मों के लिए उपयुक्त एवं शक्तिशाली टेक्स्ट एडिटर है।

Vi औ Vim- लिनक्स के र्साथ उपयोग किया जाता है, लेकिन कई अन्य प्लेटफार्मों के साथ भी उपलब्ध है।

Writer- टेक्स्ट एडिट औ वर्डप्रोर्सेर्स है। नोटपैड++- विंडोज नोटपैड का एक विकल्प है।

#### 2.1 नोटपै

नोटपैड माइक्रोसॉफ्ट विडोज के वर्जन के साथ एक र्स टेक्स्ट एडिट हैजो आपको प्लेन टेक्स्ट फाइलों को बनाने खोलने और पढ़ने की अनुमति देता है। नोटपेड एक सामान्य टेक्स्ट-आनली (प्लेन टेक्स्ट) एडिटर है। परिणाम स्वरूप फाइले आमतौर पर Ext एक्सटेंशन के र्साथ Save की जाती है। यह एक बहु त सामान्य ऐप्लिकेशन है, लेकिन ज्यादातर सभी कार्य र्सम्पादित क देता है।

नोटपैड ++ एक फ्री सोर्स कोड एडिटर है और कई भाषाओं को सपोट करता है वोज वातावरण में यह जी०पी०एल० लाइसेंस द्वारा शासित होता है। इसमें प्रोग्रामिंग रिकल्टिंग और मार्कअप भाषाओं के लिए सिटेसा हाईलाइटिंग कोड फोल्डिंग और सीमित आटो कम्प्लीशन क नेकी र्सुविधा होती है। यह एक सपोटेड स्कीमा में लिखे गए कोड़ को ठीक से हाईलाइट कर सकता है। नोटपैड ++ को C++ प्रोग्रामिंग लैंग्वेज में बनाया गया है और WIN32 API औ STL का उपयोग क ता हैजो उच्च कार्यक ने की गति और छोटे प्रोग्राम के आकार को भी र्सुनिश्चित क ता है।

2.1.1 नोटपैड का उपयोग करने के लाभ: HTML फाइलों के रूप में फाइलों को सेव कर सकते हैं: नोटपैड का उपयोग करके आप HTML वेबपेज बना र्सकतेहैं। बेलिर्सक HTMI. टैग हे टाइप करें और फाइल को html में सब करें।

- नोटपैड का उन विशिष्ट फाइलों के लिए विवाज एक्सप्लोरर स्किपर के रूप में इस्तेमाल किया जा सकता है जिन फाइला को डिलीट नहीं किया जा सकता है। ऐसी फाइलों को हटाने के लिए आप नोटपैड का उपयोग कर सकते हैं।
- नोटपैड टेक्स्ट को कुछ इस तरह से तोड़ सकता है कि टेक्स्ट को प्रभावशाली डिजाइन बनाया जा सके।
- नोटपैड सरल टेक्स्ट एडिटर है जिसका उपयोग जटिल स्क्रिप्ट लिखने के लिए भी किया जा सकता है। आप इस पर स्क्रिप्ट बना सकते हैं जो कि हार्ड्र ाइव औ र्साथ ही पीर्सी शटाउन जैर्सी उपयोगी स्क्रिप्ट भी तैयार है सकती है। इन स्क्रिप्ट को एक र्साधा ण क्लिक के र्साथ एक्सिक्यूट किया जा र्सकता है।
- आप नोटपैड को अपनी डिजिटल डायरी के रूप में उपयोग कर सकते हैं। डायरी जो आप लिखते हैं उसके बारे में आपको अप-टू-डेट रखेगा हर बार जब आप नोटपैड में टाईप करते हैं तो आप

स्वचालित रूप र्सेदिनांक औ र्समय को इन्सर्ट क र्सकते हैं।

- विर्भिन्न एन्को डिंग का उपयोग क के टेक्स्ट फाइलों को सेव करे: आप किसी विशेष कैरेक्टर सेट से मिलान करने के लिए अपनी फाइल के एन्कोडिंग को बदलने के लिए भी Save As का भी उपयोग कर सकते हैं।
- टेक्स्ट फाइलों को प्रिंट करें: यदि ऐसा कुछ भी नहीं है जिसे आप प्रिंट किए जाने वाले डॉक्यूमेन्ट में कस्टमाइज करना चाहते हैं, तो फाइल मेनू खोले और प्रिंट पर क्लिक करे या टैप करें यदि आप प्रिंट को कस्टमाइज क ना चाहते है तो फाइल मेनू में पहले पेज सेटअप पर क्लिक या टैप करें।
- टेक्स्ट पर फॉन्ट बदलें: यह आपको अपने सभी फॉन्ट की र्सूची प्रदान क ता है, औ फॉण्ट को बोल्ड इटैलिक औ इर्स त ह के अन्य का उपयोग करने का विकल्प देता है। हालांकि, माइक्रोर्सॉफ्ट वर्डजैर्सेप्रोग्राम मेंकाम क नेके

### 2.2 मुफ्त एडिट ों को डाउनलोड करना: नोटपैड ++

नोटपैड बहुत लबे समय से उपयोग में है और सरल टेक्स्ट और एचटीएमएल लिखने के लिए एक उपयोगी डेस्कटॉप ऐप है। यदि आपको केवल बेलिर्सक्स र्सेअधिक की आवश्यकता है, तो हम नोटपैड का अत्यधिक प्रयोग करते हैं, जो एक उत्कृष्ट मुफ्त औ ओपेन र्सोर्सविकल्प है। नोटपैड़++ सिटैक्स हाइलाइटिंग, रेगुलर एक्सप्रेसन, ऑटो-कम्प्लीट और बहुत कुछ को सपोर्ट करता है।

त ीके के यह विप ीत है, इर्समेंफॉन्ट का परिवर्तन तुरत पूरे डाक्यूमेंट को प्रभावित करता है। आप डॉक्यूमेंट के एक हिस्से में एक फॉन्ट का उपयोग और इसके दूसरे भाग में दूसरे फान्ट का उपयोग नहीं क र्सकतेहैं।

नोटपैड++ एक फ्री सोर्स कोड एडिटर और नोटपैड का रिप्लेसमेन्ट है जो कई भाषाओं को सपोर्ट करता है। एमएस विंडोज वातावरण में चल रहा है. इसका उपयोग जीपीएल लाइसेंस द्वारा शासित है। इसमें प्रोग्रामिंग, स्क्रिप्टिंग और मार्कअप भाषाओं के लिए सिटैक्स हाइलाइटिंग कोड फोल्डिंग और सीमित आटो फिल करने की सुविधा है। यह एक सपोर्टेड स्कीम में लिखे गए कोड को ठीक से हाईलाइट कर सकता है। नोटपैड++, C++ में लिखा गया है और Win32 API और STL का उपयोग करता है जो उच्च एक्सिक्यूसन स्पीड और छोटे प्रोग्राम आकार को र्सुनिश्चित क ता है। यूज फ्रेंी न होनेके यावजूद नोटपैड++ अनेक गतिविधियों को आप्टिमाईज करके जितना सभव हो दुनिया के कार्बन डाई आक्साइड उत्सर्जन को कम करने की कोशिश कर रहा है। कम सीपीयू पॉवर का उपयोग करते समय पीसी चॉटल को कम कर सकता है और बिजली की खपत को कम कर सकता है जिसके परिणामस्वरूप एक हरियाली का वातावरण होता है।

2.2.1 नोटपैड ++ एडिटर, डाउनलोड की प्रक्रिया: Step 1: अपने ब्राउजर में आधिकारिक वेबसाइट का पता टाइप क ें: https://notepad-plus-plus.org Step 2: लेफ्ट साइड फ्रेम में नवीनतम नोटपैड ++ वर्जन का चयन करें और डाउनलोड इमेज पर क्लिक करें।

Step 3: अपने कंप्यूटर पर डाउनलोड किए गए पैकेज के साथ फोल्डर खोले इस्टालर को चलाने के लिए दो बार फाइल पर क्लिक करें और सभी इस्टालेशन चरणों का पालन करें।

Step 4: इंस्टालेशन भाषा का चयन करें।

Step 5: लाइसेंस समझौते की शर्तों से सहमत हो पर क्लिक क ें। -

Step 6: कृपया प्रतीक्षा करें कि सिस्टम का इंस्टाेशन कब र्समाप्त होगा। अब आप कोडिंग करने के लिए नोटपैंड साफ्टवेयर उपयोग करने के लिए तैया हैं।

२.२.२ नोटपैड ++ की विशेषताएं

1.सिंटेक्स हाईलाइटिंग और सिंटेक्स फोल्डिंग

2.इसमें यूजर डिफाईन्ड सिंटेक्स हाईलाइटिंग और फोल्डिंग होती है। स्क्रीनशॉट 1. स्क्रीनशॉट 2. स्क्रीनशॉट 3 औ स्क्रीनशॉट 4

3.PCRE (पर्ल काम्पेटीबल रेगुलर एक्सप्रेशन) खोजें / बदले

4.जीयूआई पूरी तरह से कस्टोमाईजेबिल: न्यूनतम् क्लोज बटन के साथ टब मल्टी लाईन टैब, वर्टिकल टैब और वर्टिकल डाक्यूमेन्ट सूची होती है।

5.ॉक्यूमेन्ट मैप

6.ऑटो कम्प्लीशन व कम्प्लीशन फंक्शन कम्प्लीशन और फक्शन पैरामीटर कम्प्लीशन संकेत

7.मल्टी-ॉक्यूमेन्ट (टैब इंट फ़ेर्स)

8.मल्टी यू 9. WYSIWYG (प्रिंटिंग) 10. जूम इन करें और जूम आउट करें। 11. बहु भाषा वातावरण को सपोर्ट करता है। 12. बुकमार्क 13. मैक्रो रि कॉर्डिंग औ प्लेबैक 14.विभिन्न आर्गुमेन्ट के साथ लॉन्च हुआ है।

## 2.3 सबलाइम टेक्स्ट एडिटर

पाइथन एप्लीकेशन प्रोग्रामिंग इंटरफेस (एपीआई) के साथ सबलाइम टेक्स्ट एडिटर एक क्रास प्रोपराइटरी सोसे कोड एडिटर है। यह मूल रूप से कई प्रोग्रामिंग भाषाओं और मार्कअप भाषाओं को सपोर्ट करता है, ओर इसके फंक्शन को युजर द्वारा प्लगिन्स के साथ जोड़ा जा सकता है, जो मुफ्त सॉफ्टवेयर लाइसेंस के अतर्गत अनुरक्षित है।

2.3.1 सबलाईम टेक्स्ट एडिटर को डाउनलोड करने की प्रक्रिया:

Step 1: आप सबलाईम टेक्स्ट एडिटर को इसके आफिशियल वेबसाइट एर्ड्र्स से डाउनलोड कर सकते है। आप अपनेब्राउज मेंआधिकारि क वेबर्साइट का पता टाइप क ेंजो है:

[https://www.sublimetext.com](https://www.sublimetext.com/)..

Step 2: इसके आफिशियल वेबसाइट पर जाकर दिए गए लिंक को फालो कर अपने ओएस के एकीर्डिंग सबलाईम टेक्स्ट एडिटर को डाउनलोड करें। Step 3: अपने कंप्यूटर पर डाउनलोड किए गए पैकेज के फोल्डर को खोले। इस्टालर को चलाने के लिए दो .exe फाइल पर क्लिक करें और सभी इंस्टालेशन चरणों का पालन करें। जब आप एक्सजीक्यूटेबल फाइल को रन करते हैं तो आप नीचे दिए गए स्क्रीन को देखेंगे जिसमें आप नैक्सट पर क्लिक करें।

Step 4: अब आप उर्स स्थान का चयन क ेंजहां सबलाईम टेक्स्ट 3 एडिटर को इन्स्टाल करना चाहते हैएवं नैक्सट प क्लिक क ें।

नैक्सट बटन पर क्लिक करने के बाद अपने डेस्टिनेशन फॉल्डर को बेरीफाई करें फिर इन्स्टाल बटन पर क्लिक करें।

Step 5: इंस्टालेशन को कंप्लीट करने के लिए फिनिश बटन पर क्लिक करें।

कृपया प्रतीक्षा करें कि सिस्टम का इंस्टालेशन कब समाप्त होगा। अब आप कोडिंग करने के लिए सबलाईम टेक्स्ट 3 सॉफ्टवेयर, उपयोग करने के लिए तैयार हैं। सक्सेसफूल इंस्टालेशन पर, आपका एडिटर इर्स प्रका दिखेगा।

2.3.2 र्सबाइम टेक्स्ट ए डिट की विशेषताएं:

1. कॉलम सेलेक्शन एवं मल्टी-सेलेक्ट एडिटिंग: यह सुविधा उपयोगकर्ताओं को एक बार में संपूर्ण कॉलम चुनने या एक अधिक कर्सर को टेक्स्ट में रखने की

अनुमति देता है, जो एक र्साथ एडिटिंग की अनुमति देता है। र्सी कर्स तब ऐर्स व्यवहा क ते हैं जैर्से उनमें से प्रत्येक टेक्स्ट में केवल वह एक ही है। ऐसे कमाड जैसे कि मूव बाई कैरेक्टर मूबई -लाइन टेक्स्ट सिलेक्शन मूव भाई ईस मूब भाई/ अंतिम लाइन से मूव करना आदि ये सभी कर्सर बिना किसी पर निर्भर हुए कार्य करते हैं।

2. ऑटो कम्प्लीशन: यह उपयोगकर्ता द्वारा उपयोग की जा रही भाषा के टाइप करने के आधार पर इन्द्रियों को स्वयं पूरा करने का प्रयास करता है। यह उपयोगकर्ता द्वारा बनाए गए ऑटो-वेरिएबल को भी पूरा करता है।

3. सिंटेक्स हाईलाइट और हाई कंट्रास्ट डिस्प्ले**:** सबलाइम टेक्स्ट पर गहरे रंग का उद्देश्य आंखो की को कम करना है और टेक्स्ट के साथ कॉन्ट्रास्ट की मात्रा में रंग में वृद्धि करना है।

4. इन–एडिटर कोड बिल्डिंग: यह सुविधा यूजर को एडिटर के भीतर से कुछ प्रोग्रामिंग भाषाओं के लिए कोड चलाने की अनुमति देती है, जो कमाड लाइन से बाह स्विच क ने औ फि र्से वापर्स क ने की आवश्यकता को समाप्त करती है। यह फंक्शन हर बार फाइल सेव करने के बाद कोठ को स्वचालित बनाने के लिए भी सेट किया जा सकता है।

5. स्निपेट्र्सः यह र्सुविधा यूज को अक्स उपयोग किए गए कोड के ब्लॉक को सेव करने और उन्हें एक कीवर्ड अर्साइन क ने की अनुमति देती है। उपयोगकर्ता तब कीवर्ड टाइप कर सकता है और ब्लॉक ऑफ कोड को पेस्ट करने के लिए टैब दबा सकते है जब भी उन्हें इसकी आवश्यकता होती है।

6. गोटू एनियिंगः यह सुविधा एक टूल है जो यूजर को ओपेन रिसेन्ट या प्रोजेक्ट फाइलों के बीच स्विच करने और उन भीतर प्रतीकों को नेविगेट करने की अनुमति देता है।

7. अन्य विशेषताएं: सबलाइम टेस्ट के पास इसके अतिरिक्त विशेषताये है जिसमें सम्मिलित है-

a. ऑटो-र्सेव, जो उपयोगक र्ताओंको अपना काम खराब करने से रोकने का प्रयास करता है।

b. कस्टमाइजेबल की असाइनमेंट, एक नेविगेशनल टूल है जो उपयोगकर्ताओं को मेनू और टूलबार दोनों में अपनी पसंद के विकल्प के लिए हॉट की असाइन करने की अनुमति देता है।

c. जैसे ही आप टाइप करते हैं. इन्टर किए जा रहे टेक्स्ट को यह देखना शुरू कर देता है, बिना किसी अग ॉयाग बॉक्स की आवश्यकता के

 $\,$ d. जैसे ही आप टाइप करते हैं, स्पेल पेक फंक्शन इसे जो सही हो कर देता है।

e. मैक्रो की र्सुविधा

f. अंतिम ऐक्शन को रि पीट क ता है।

g. एडिटिंग कमांड का एक विस्तृत चयन जिसमें मिलता है इंडेटिंग और अनइंडेटिंग पैराग्राफ रिफॉर्मटिंग और लाइन जॉइनिंग सम्मिलित है।

### 2.4 एडिटर्स का उपयोग क ना

उपरोक्त विषय में हम पहले ही टेक्स्ट एडिटर की विशेषताओं के बारे में चर्चा कर चुके है। टेक्स्ट एडिट का उपयोग विर्भिन्न प्रका के ोगों केलिए एवं बड़े उद्देश्य के लिए किया जाता है। उदाह ण के लिए सॉफ्टवेयर प्रोग्रामर और डेवलपर प्रोग्रामिंग और मार्कअप भाषाओं में लिखने और एडिटिंग करने के लिए टेक्स्ट एडिटर का उपयोग करते हैं। यह टेक्स्ट एडिट के प्राथमिक उद्देश्यों र्से एक है, औ इन यूज को को को पढ़ने औ लिखने में मदद क ने केलिए टेक्स्ट ए डिट र्सॉफ्टवेय में कई विशेषताएं निहत है। हालांकि, टेक्स्ट एडिटर किसी के लिए भी आदर्श टूल हैं, जिन्हें जल्दी और सरल रूप से लिखने सोर्स कोड पढ़ने या टेक्स्ट फाइल बनाने की आवश्यकता होती है।

अधिक एडवांस टेक्स्ट एडिटर के साथ और अधिक एवांर्स औ उपयोगी र्सुविधाएँ आती हैं। लिर्संटैक्स हाइलाईटिंग, एक टेक्स्ट एडिटर के संग्रह में सबसे उपयोगी उपकरणों में से एक यह है कि प्रोग्रामिंग / मार्कअप भाषा के आधार पर कलर कोड टेक्स्ट लिखे गए हैं।

### 2.5 फाइल बनाना और एडिट क ना

यहाँ हम नोटपैड एवं सबलाईम एडिटर का प्रयोग कर फाइल क्रिएशन एवं उसका एडिटिंग करने को देखेंगे। 1.नोटपैड++ एडिटर द्वारा फाइल क्रिएशन एवं एडिटिंग: एक टेक्स्ट एडिटर एक प्रकार का कंप्यूटर प्रोग्राम है जो प्लेन टेक्स्ट को र्संपादित (एडिट) क ता

है। Microsoft नोटपैड के नामकरण के बाद ऐसे प्रोग्रामों को कभी-कभी "नोटपैड" सॉफ्टवेयर के रूप

में भी जाना जाता है। नोटपैड एक साधारण टेक्स्ट एडिटर टूल है जो डिफॉल्ट रूप से विडोज के साथ आता है। यह एक उपकरण है जिसका उपयोग प्रत्येक व्यक्ति टेक्स्ट फाइलों को लिखने या संपादित करने के लिए करता है। यह लगभग सभी भाषाओं को सपोर्ट करता है और यह Dxt एक्सटेंशन के साथ फाइल को सेव है।

लेकिन यहां हम नोटपैड एडिटर का उपयोग कर रहे हैं, जो एक मुक्त स्रोत कोड एडिटर है और नोटपैड का प्रतिस्थापन (रिप्लेसमेंट) है। यह कुछ अतिरिक्त भाषाओं को भी सपोर्ट करता है। यह प्लग-इन समर्थन, सिटैक्स हाइलाइटिंग और एक अन्य जनरल उपडेट भी प्रदान करता है।

अपने विंडोज कंप्यूटर के नोटपैड++ एप्लिकेशन का उपयोग करके एक सरल टेक्स्ट-आधारित वेबपेज

बनाने का तरीका देखें। आप अपने वेबपेज की भाषा के रूप में HTML का उपयोग करेंगे।

स्टेप बाई स्टेप फाइल निर्माण प्रक्रिया: Step 1: नोटपैड++ एडिटर खोलें Step 2: यह सेट करें कि आप किस भाषा में कोड लिखने जा हे हैं। अब हमा ा उद्देश्य एक HTML प्रोग्राम लिखना है। फिर भाषा मेनूबार >H> एचटीएमएल का चयन करें-Step 3: नीचे दिए गए कोड को लिखे-<HTML>  $<$ BODY>

HELLO WORLD !!!

 $<$ /BODY>=

 $<$ /HTML $>$ 

फाइल निर्माण समाप्त हो गया है।

Step 4: फिर इस फाइल को html एक्सटेंसन का प्रयोग करके सेव करे।

फाइ एडिटिंग प्रोर्सेर्स:

Step 5: यहां हम कुछ और लाइने जोड़ना चाहते हैं, ताकि हमें फाइल को एडिट करना पड़े। फिर जहां आप जोड़ना चाहते है, वहां कर्सर रखें। यहाँ हम दो और लाइन जोड़ना चाहते हैं...

यह ऊपर की आकृति जैसा दिखता है। हमारी एडिटिंग खत्म हो गई है। अब फाइल को वेब पेज के रूप में र्सेव का र्समय है।

2. सबलाईम एडिटर द्वारा फाइल क्रिएशन एवं एडिटिंग: सबलाईन टेक्स्ट एक और लोकप्रिय टेक्स्ट एडिट है। यह मालिकाना र्सॉफ्टवेय अर्थात इर्सका खुा खोत नहीं होता है। यहाँ हम देखते हैं कि सिम्पल टेक्स्ट बेस्ड वेबपेज सबलाईम एडिटर का उपयोग करके कैसे बनाया जाता है।

Step by step file creation and editing process:

Step 1: सबलाईम टेक्स्ट एडिटर ओपेन करें। Step2: जिस लैंगवेज में आप कोड को लिखना चाहते है उसे सेट करें। चूंकि हमे एचएमटीएल प्रोग्राम लिखना है इसलिए हमे एचटीएमएल को सलेक्ट करना होगा। इसे सलेक्ट करने के लिए आप View > Syntax> HTML प जाए।

Step3: एचटीएमएल को क्लिक करने के बाद आप अपने पेज पर जाएं जहाँ आपको कोड लिखना है वहा आपके <HTML> टैग लिखते ही एचटीएमए ैंगवेज का लिर्संटैक्स आ जाएगा। यहाँ आप अपना एचटीएमएल कोड लिख सकते है।

Step4: कोड को लिखने के बाद अपने फाइल को html एक्सटेंशन से सेव करें। अब आपकी फाइल रेडी हो जाएगी है।

फाईल एडिटींग के लिए नीचे लिखे स्टेप्स को देखें:

Step 5: उस फाइल को ओपन करें जिसे आप एडिट करना चाहते है। फाइल को ओपेन करने के लिए आप File Menu > Open File / Open Folder <mark>पर</mark> जाए या Ctrl+0 को प्रेस करें।

Step6: उस फाइल को सलेक्ट कर ओपेन बटन पर क्लिक करें जिसे आप ओपेन करना चाहते है। ओपेन बटन पर क्लिक करने के बाद वो फाइल ओपेन हो जाएगी अब आप इसे एडिट/अपडेट कर सकते है।

# 2.6 र्सेव क ना

उपरोक्त विषय में हमने पहले ही एक HTML फाइल बनाई है अब सवाल यह है कि वेब पेज प्रारूप में हमारी आवश्यक फाइल को कैसे सेव किया जाए।

नोटपैड++ मे फाइल को सेव करने के लिए नीचे लिखे स्टेप्स को देखें :

Step 1: फाइल मेनू> Save As पर क्लिक करें सेव ऐस डायलॉग बॉक्स के रूप में नीचे बने फीगर की त ह दिखाई देगा।

Step 2: फाइलनेम बॉक्स में फाइल का नाम लिखे, ex: First Program.

Step 3: इसके बाद हमें अपनी फाइल को  $HTML$ के प्रारूप में र्सेव की आवश्यकता होती है, save as type के रूप में सेव चुनें, इसके लिए ड्रॉप डाउन बॉक्स लिस्ट में सेलेक्ट करे और "Hyper text markup language file" चुनें। Step 4: डेस्टिनेशन फोल्डर चुनें जहाँ आप अपना वेब पेज र्सेव क ना चाहते हैं।

Step 5: सेव बटन पर क्लिक करें। आपकी फाइल HTML के रूप में र्सेव हो गई है।

सबलाईम एडिटर मे फाइल को सेव करने के लिए नीचे लिखे स्टेप्स को देखे:

Step 1: फाइल मेनू> Save As पर क्लिक करें सेव ऐस डायलॉग बॉक्स के रूप में नीचे बने फीगर की त ह दिखाई देगा।

Step 2: फाइलनेम बॉक्स में फाइल का नाम लिखे, ex: First Program.

Step 3: इसके बाद हमें अपनी फाइल को HTML के प्रारूप में र्सेठ की आवश्यकता होती है, Save as type के रूप में सेव चुनें, इसके लिए ड्रॉप डाउन बॉक्स लिस्ट में सेलेक्ट करे और "Hyper text markup language file" चुने।

Step 4: डेस्टिनेशन फोल्डर चुनें जहाँ आप अपना वेब पेज र्सेव क ना चाहते हैं।

Step 5: सेव बटन पर क्लिक करें। आपकी फाइल HTML के रूप में र्सेव हो गई है।